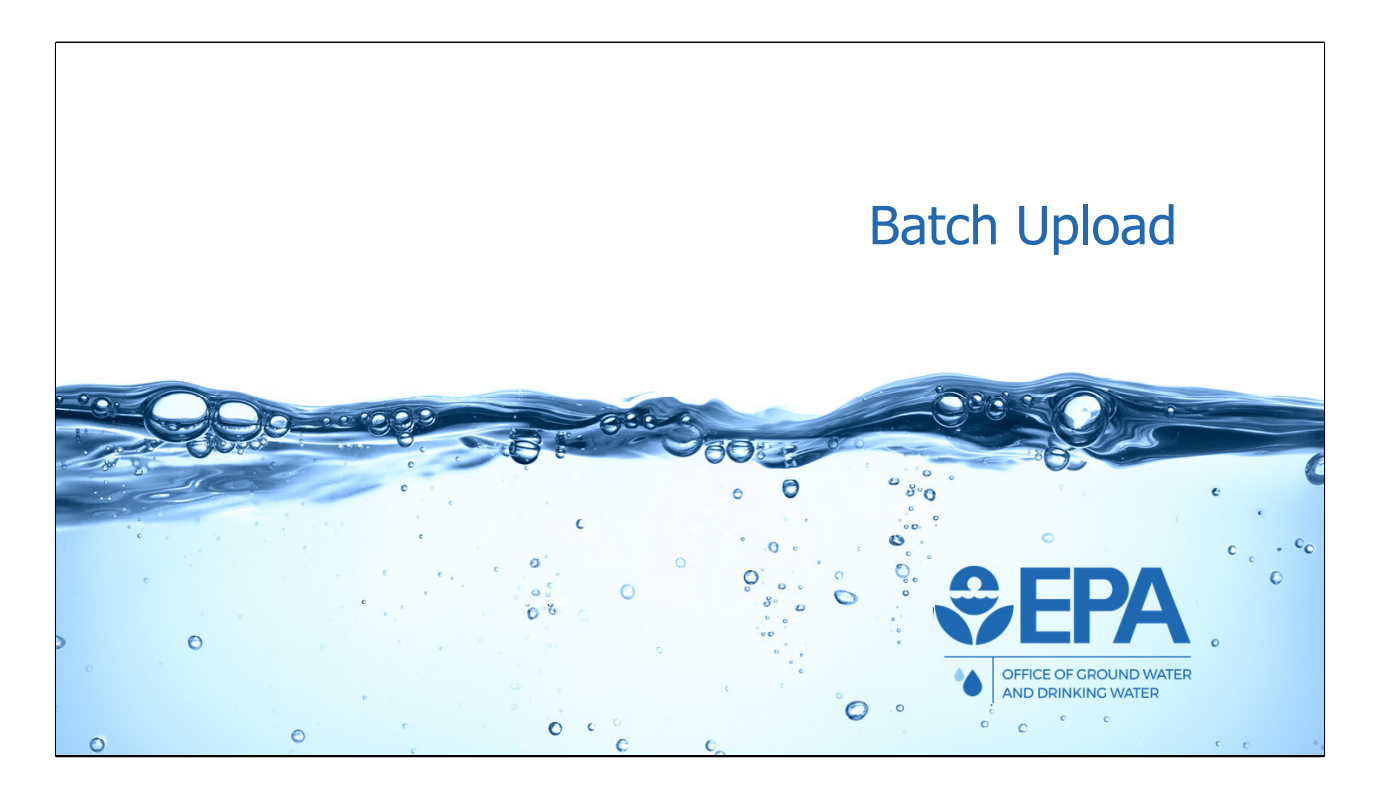

 We will now discuss and demonstrate how programs can use the batch upload feature to automatically enter UIC inventory and 7520 data in the application. In order to use the batch upload feature, users will need the four batch upload templates. For convenience, these templates are available for download from the homepage of the application.

 Note that a separate training webinar was held on September 25, 2018. That training goes into extensive detail on how to use the batch upload feature and batch upload training. Links to the video recording of that training, as well as a PDF copy of the training slides, are available from the application homepage. Today's training will briefly cover batch upload, but it is recommended that users reference the training materials from September 25, 2018.

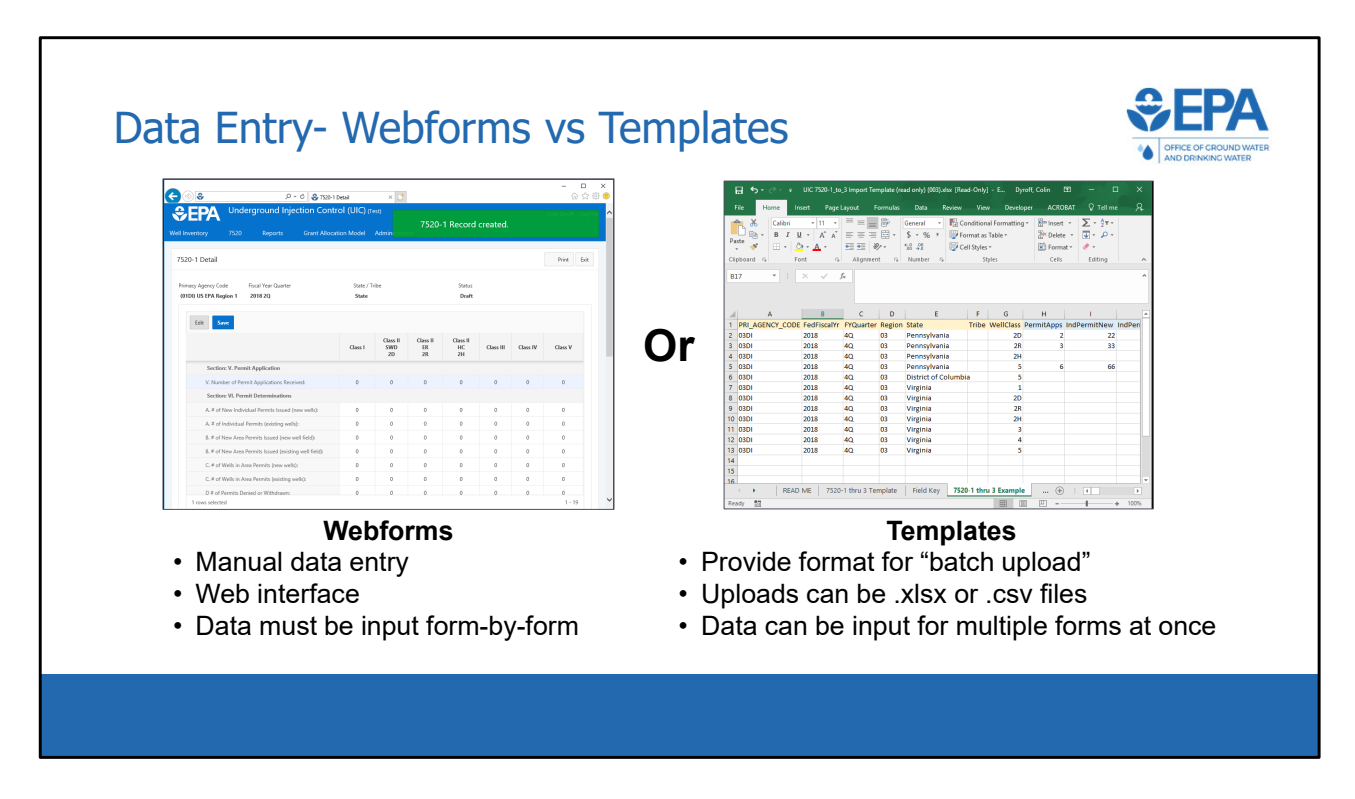

 Before getting into too much detail, it is helpful to spend some time understanding the purpose of the batch upload templates.

 There are two ways that you are able to enter data into the application. The first is via webforms, which have already been covered extensively in this training.

 The second way that users will be able to enter data into the application, and the focus of this section, is via batch upload. To use the batch upload process, users will need to format data in accordance with the batch upload templates that EPA has distributed, in either a .xlsx or .csv file. Users will then log into the application via their web browsers and use a wizard to select and upload the file containing the data.

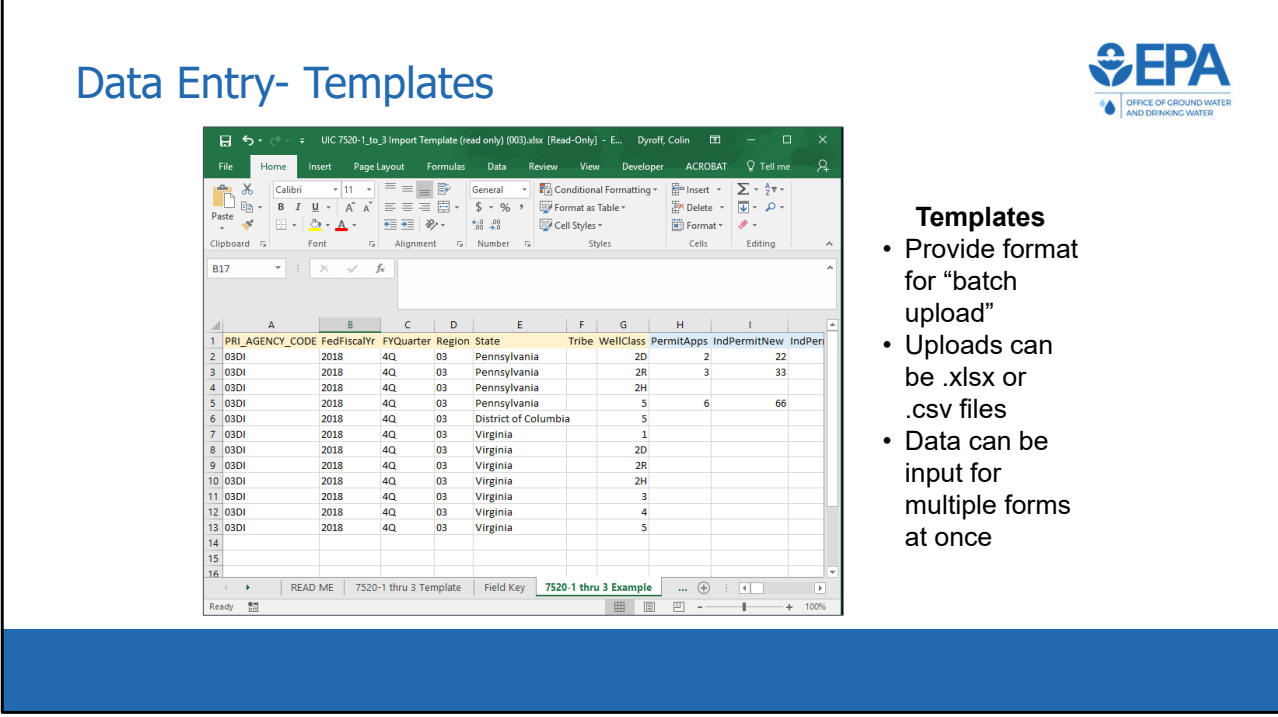

 This slide shows a screenshot of a batch upload template file, opened in Microsoft Excel. To use the batch upload function and upload large quantities of data to the application, users can format data as an Excel spreadsheet (.xlsx) or comma‐ separated value (.csv) file as described in the template files. If using an Excel spreadsheet for uploading data, all cells must be formatted as text.

 This image is a screenshot of the batch upload template for Form 7520 1‐3. We will go into more detail on this template later in this training webinar.

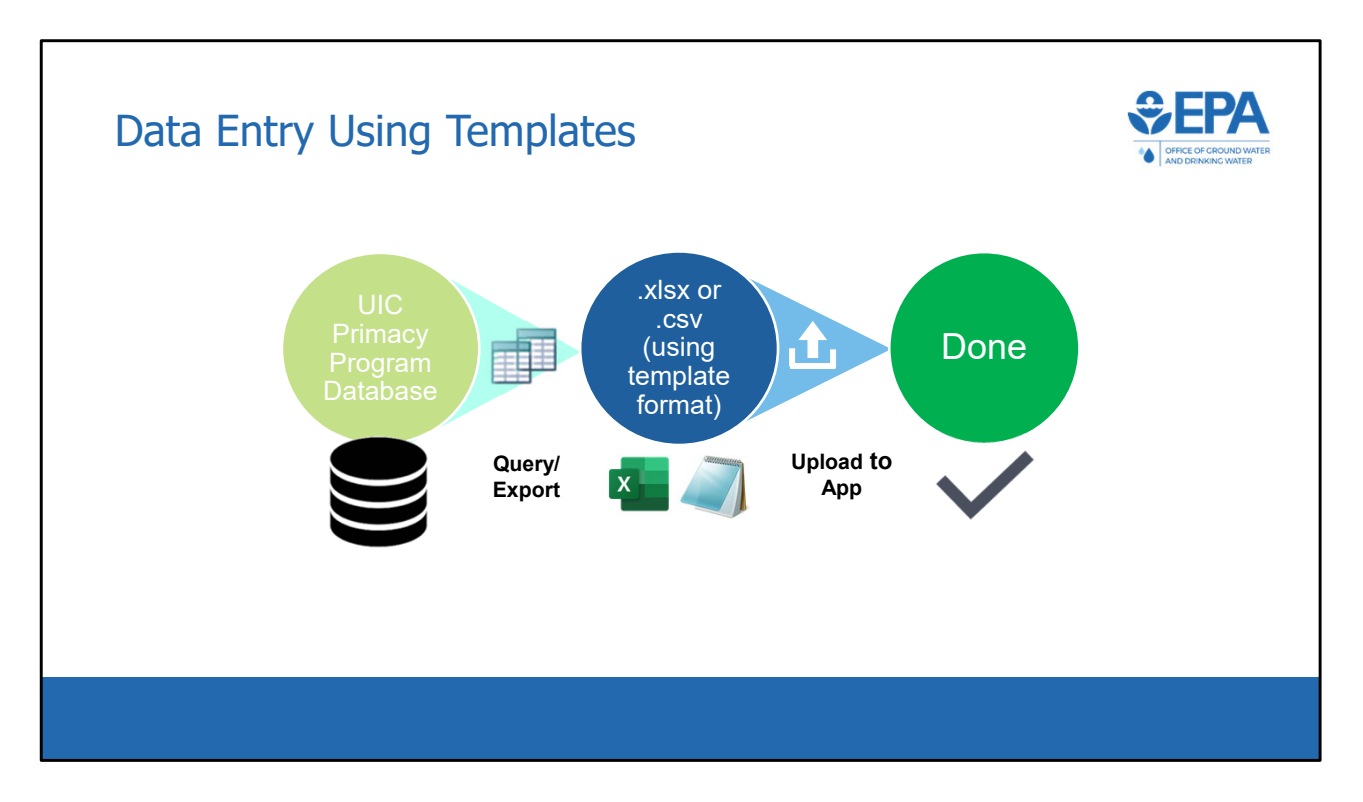

 This slide shows the process for the use of the batch upload functionality. Data that is initially held in a program's database is queried and exported into a .xlsx or .csv file. The file must be formatted according to the templates provided by EPA. The file is then uploaded to the application, and the data submission is then complete.

If uploading a .xlsx file, all fields must be formatted as text.

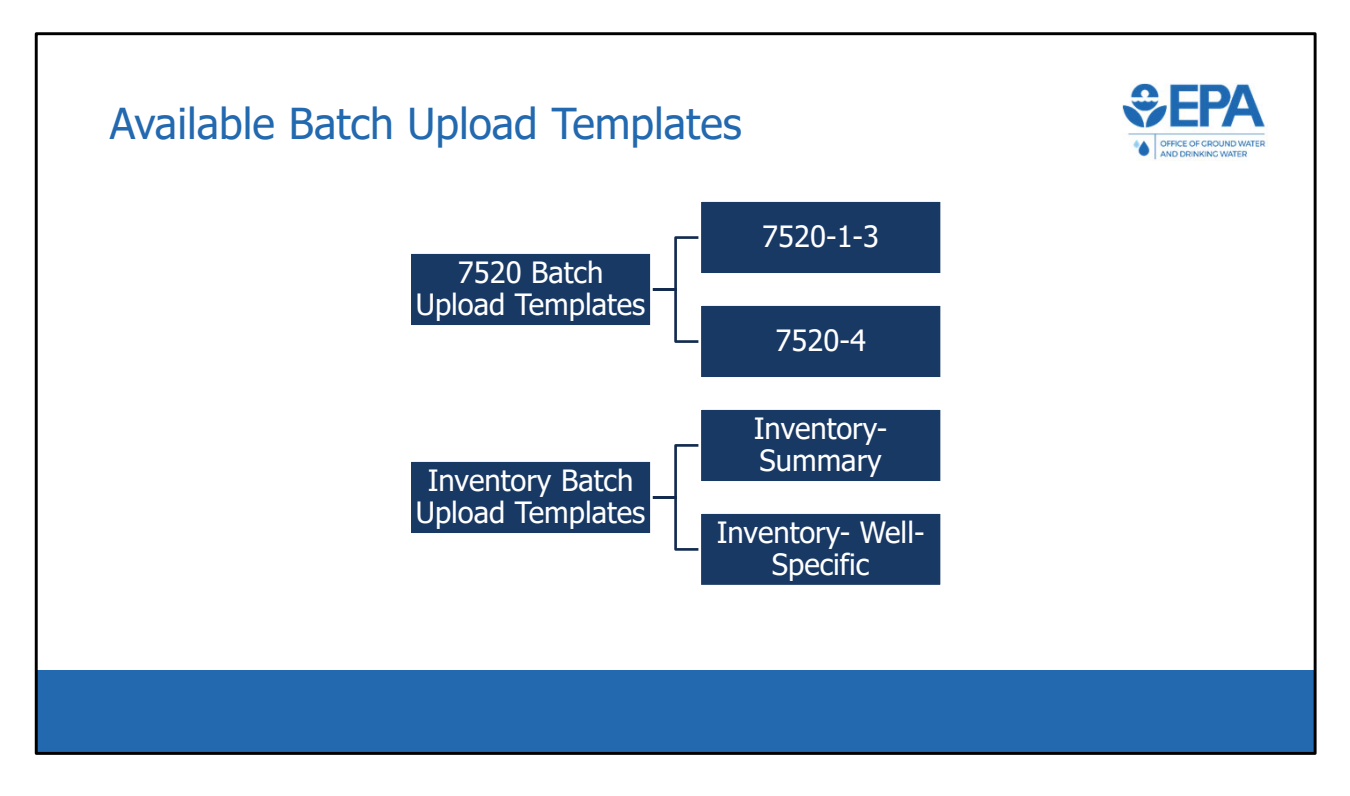

There are four available batch upload templates.

 Two templates are available for the 7520 data because 7520 Forms 1‐3 and 7520 Form 4 are different in structure and therefore cannot both be included in the same batch upload template.

 For inventory data submissions, programs have the option of submitting either summary inventory information or well‐specific inventory information. Therefore, a program would only use one of the two inventory batch upload templates.

 We will now go through a live demonstration where we will show how the 7520‐1 through 7520‐3 batch upload template can be used to upload data into the application. We will not go through live demonstrations for the other three batch upload templates, but we will speak to the key differences between those batch upload templates and the 7520‐1‐3 batch upload template.

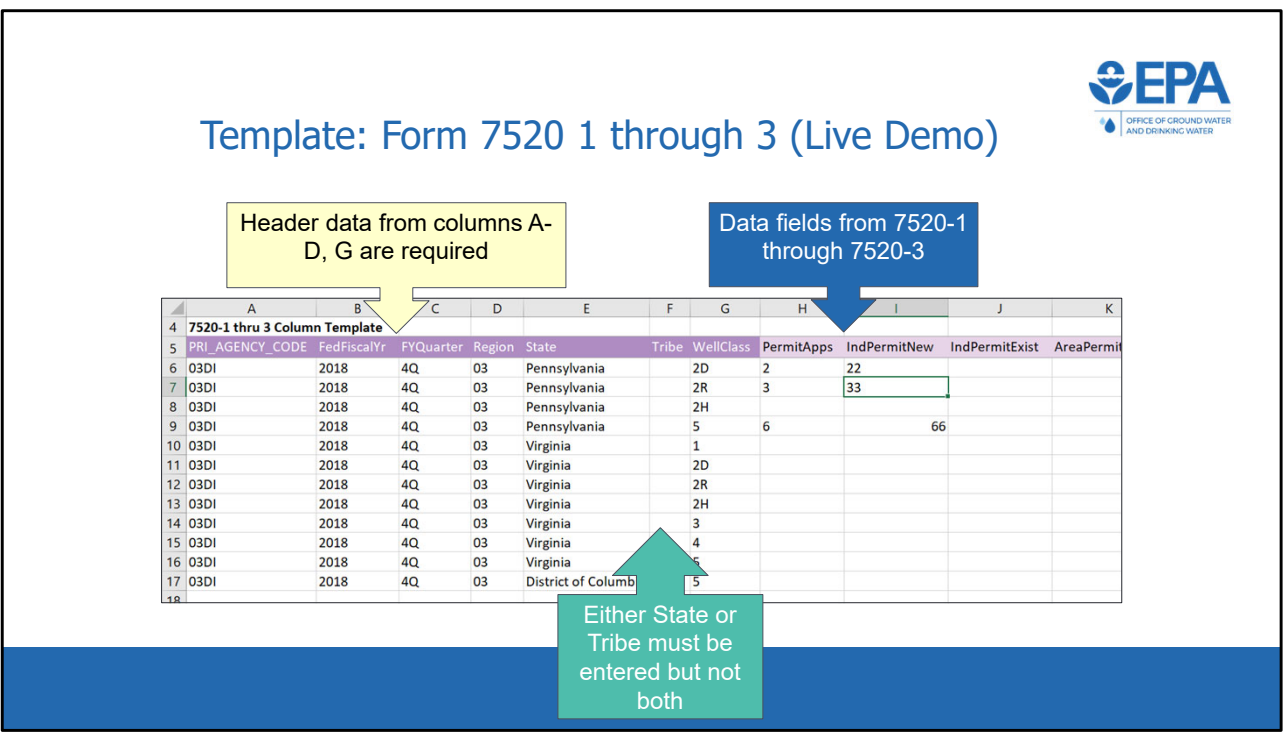

\*\*\*This slide is a screenshot of what is being covered in the recording from 0:30:40‐ 0:31:43\*\*\*

 The fields in the batch upload templates are color coded based on whether they contain data from the header section or from the data section of Form 7520 or inventory. The header data is the data found at the top of the Form 7520 including primacy agency, federal fiscal year, state or tribe, and well class.

 Each of the header data fields will be discussed shortly. It is important to note that in this example, columns A‐D, as well as column G, are all required. Either State or Tribe (columns E and F, respectively) must be entered, but not both.

 Starting with column H, each field corresponds to a data element on Form 7520‐1 through 3. Fields from 7520‐1 are represented first, then 7520‐2A, 7520‐2B, and 7520‐3.

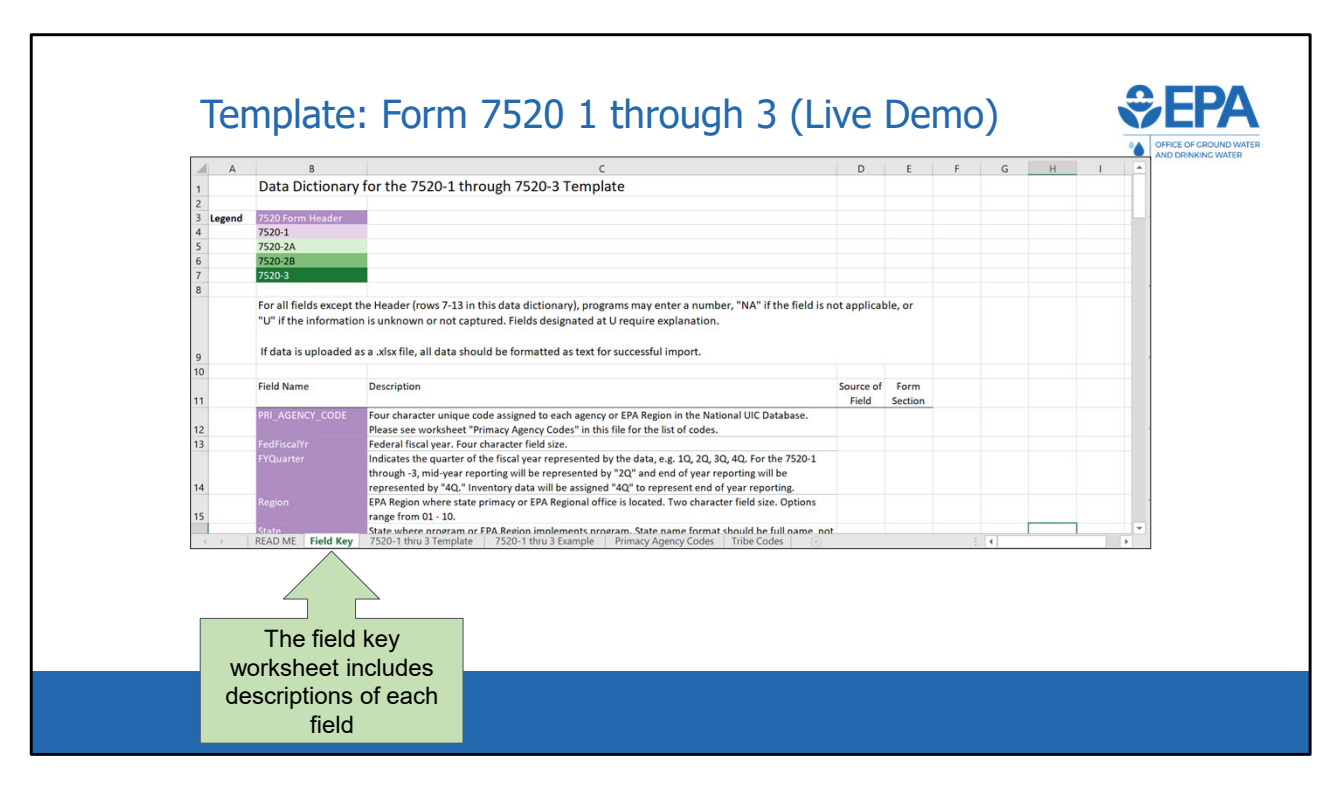

\*\*\*This slide is a screenshot of what is being covered in the recording from 0:31:43‐ 0:32:38\*\*\*

 The field key tab includes descriptions of each field in the template, as well as the source form and form section that each field corresponds to. Each program can look up their four‐character primacy agency code using the Primacy Agency Codes worksheet. Fiscal Year Quarter is either 2Q for mid‐year reporting or 4Q for end‐of‐ year reporting. A program should fill in either State or Tribe, but not both. If a program is a state, they should enter the full name of their state, rather than the two‐ character postal abbreviation. If a program is a tribe, or an EPA region is reporting data for a DI tribe, the Bureau of Indian Affairs (BIA) Code should be given in the Tribe field. BIA codes for every tribe can be found in the Tribe Codes worksheet.

 Data elements for 7520 data can all be matched up with the correct box on a 7520 form by using the columns "Source of Field" and "Form Section".

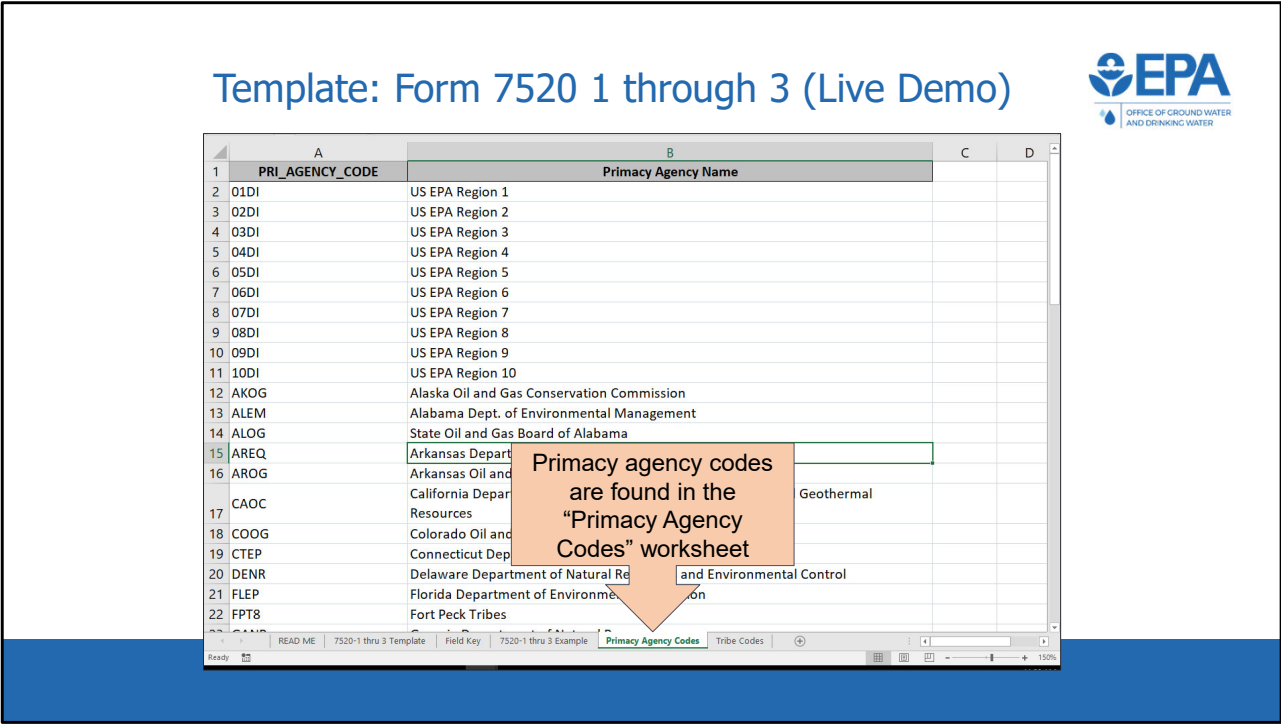

\*\*\*This slide is a screenshot of what is being covered in the recording from 0:32:38‐ 0:32:53\*\*\*

 The "Primacy Agency Codes" worksheet lists the four‐character codes associated with each primacy agency. These codes are used in the PRI\_AGENCY\_CODE field on each of the templates.

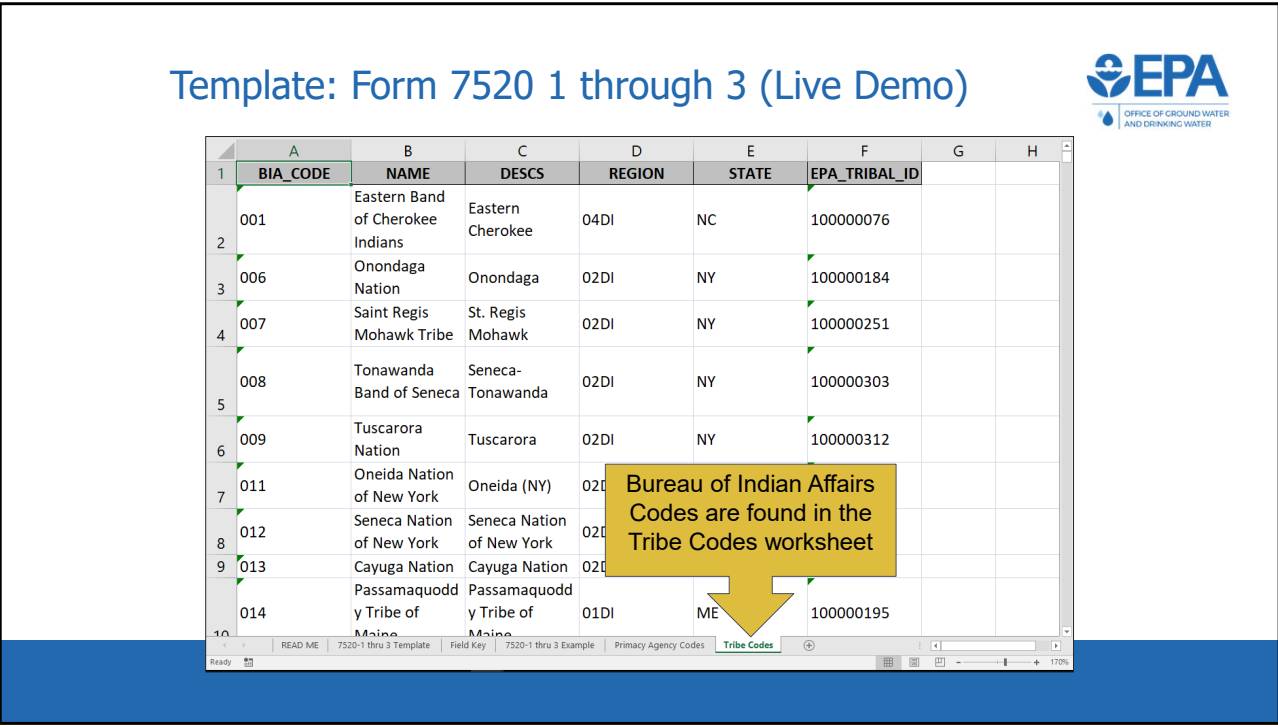

\*\*\*This slide is a screenshot of what is being covered in the recording from 0:32:53‐ 0:33:09\*\*\*

If a record is applicable to a tribe, then the 'Tribe' field on the batch upload templates should contain the BIA code of that tribe. The 'Tribe Codes' worksheet lists the BIA codes of each tribe currently in the database.

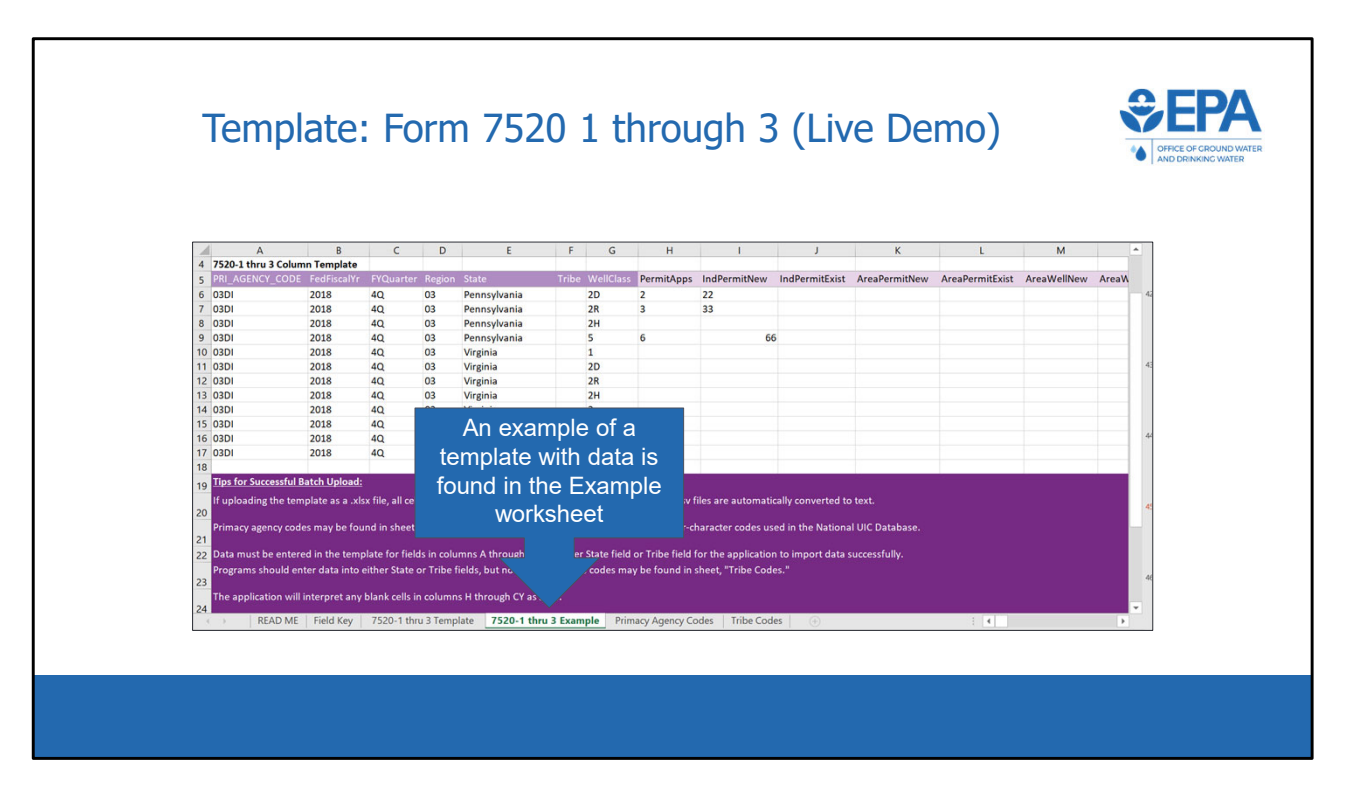

\*\*\*This slide is a screenshot of what is being covered in the recording from 0:33:09‐ 0:33:23\*\*\*

 The example worksheet shows a template populated with data. Comment bubbles are used in this worksheet to point out key features.

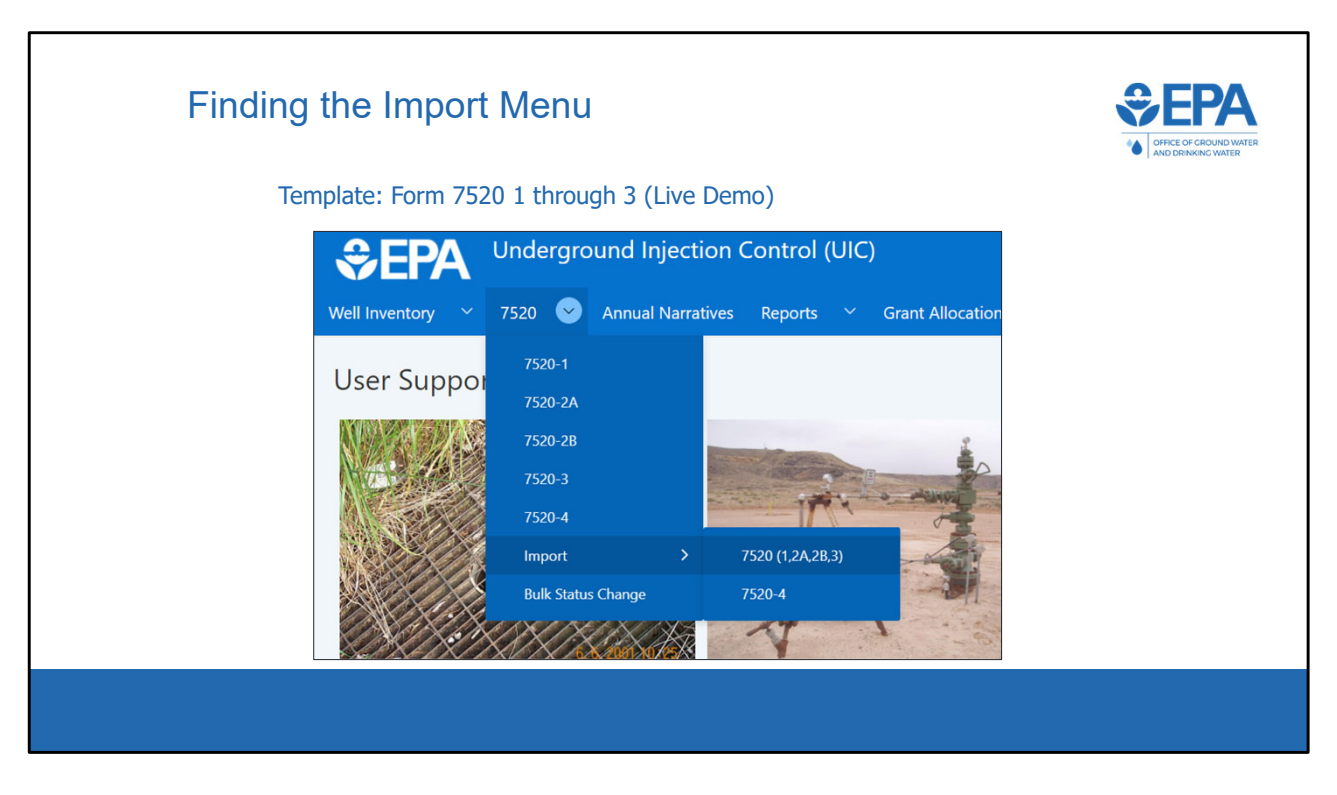

\*\*\*This slide is a screenshot of what is being covered in the recording from 0:33:23‐ 0:33:42\*\*\*

 We will now demonstrate how to use the application to upload a batch upload template file that contains data. First, the user will navigate through the drop‐down menu for the 7520 module, and select import and then 7520 (1,2A,2B,3).

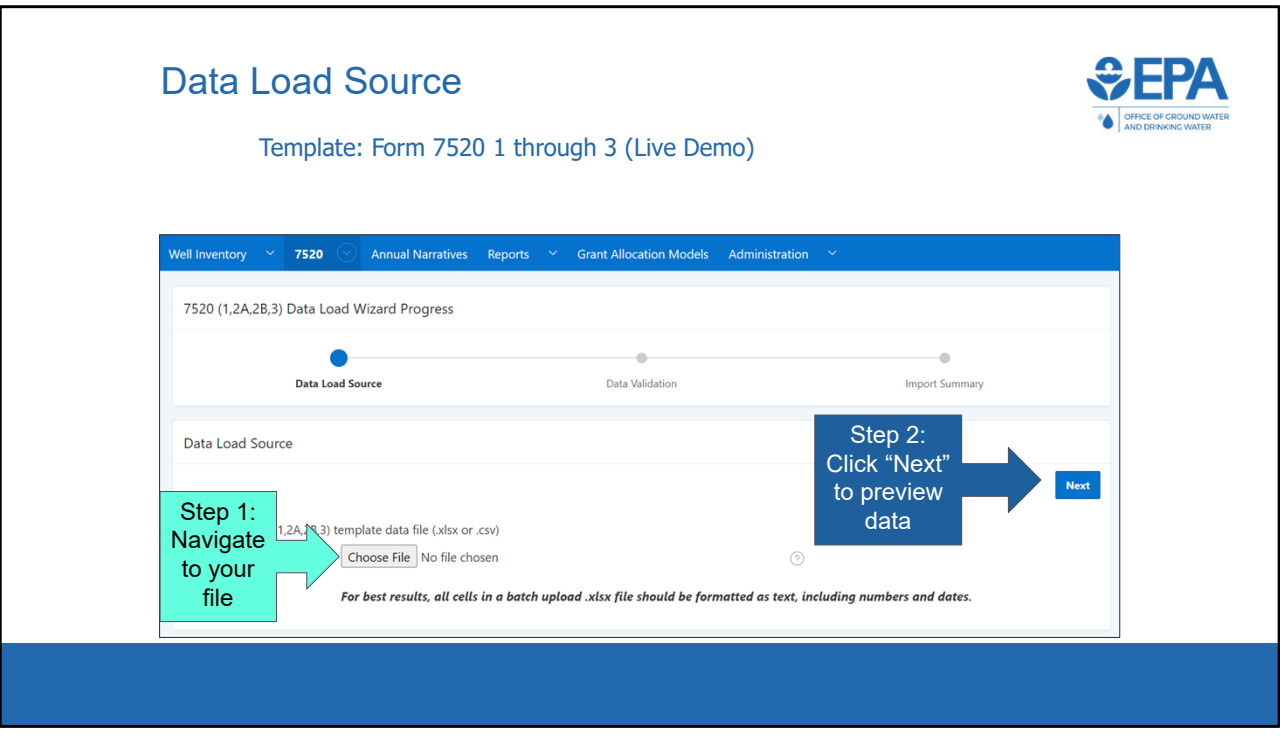

\*\*\*This slide is a screenshot of what is being covered in the recording from 0:33:42‐ 0:34:23\*\*\*

 A data load wizard appears that assists the user in uploading data into the application. The user clicks the "Choose File" button and navigates to either a .xlsx or .csv file that contains the data that they would like to batch upload. Once the file is chosen, the user clicks the Next button.

 If the user is uploading an Excel spreadsheet (.xlsx), all fields must be in text format for successful import. The file must also contain only one worksheet with the data for import with the first row containing the column headers

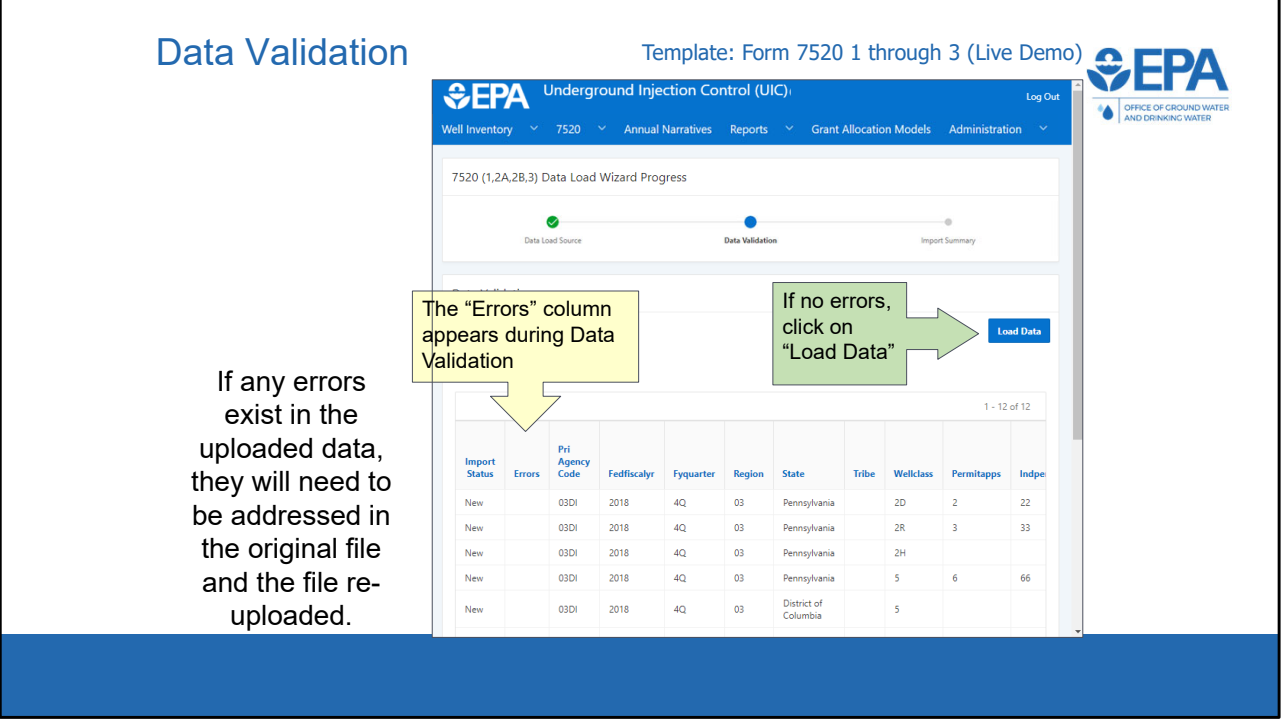

\*\*\*This slide is a screenshot of what is being covered in the recording from 0:34:23‐ 0:35:10\*\*\*

 The Data Validation screen shows any errors that the application has detected in the batch upload file. The number of errors will be displayed at the top, and error descriptions associated with individual rows will be displayed in the Errors column. An example of an error would be if the Primacy Agency Code is not one of the recognized codes.

 If errors exist, the user will need to correct them in their batch upload file and start the process over. The 'Load Data' button will only appear if there are zero errors. Press the Load Data button to complete the batch upload process.

 Note that after loading data, the user will still need to open each record from the listview and submit it to move the record through the workflow.

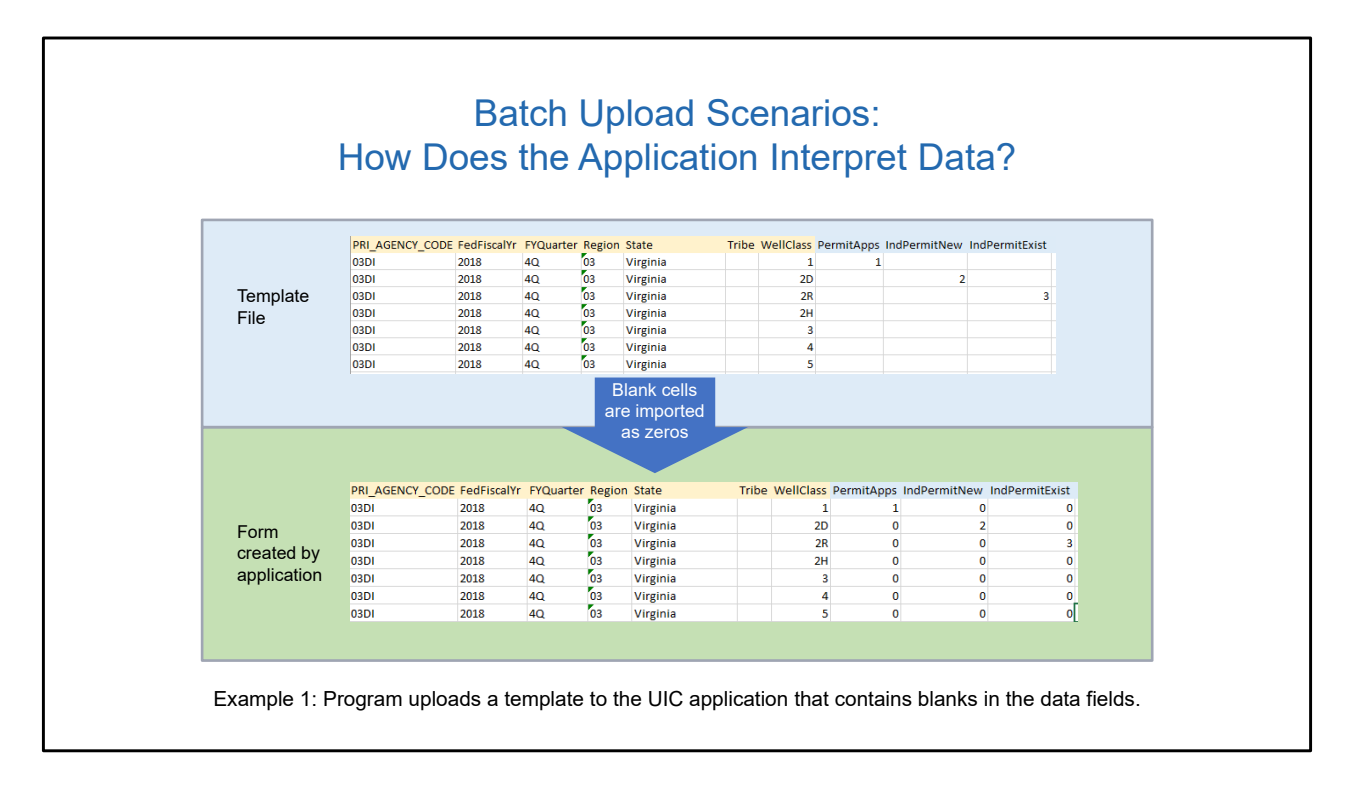

We will now use several examples to show how the application interprets different batch upload files.

 In this example, we can see that blank cells are imported as zeros for the data columns (PermitApps, IndPermitNew, and IndPermitExist). This means that programs do not need to fill the blanks with zeros in the batch upload file. Blank cells in the header data columns (PRI\_AGENCY\_CODE through WellClass) are not imported as zeros.

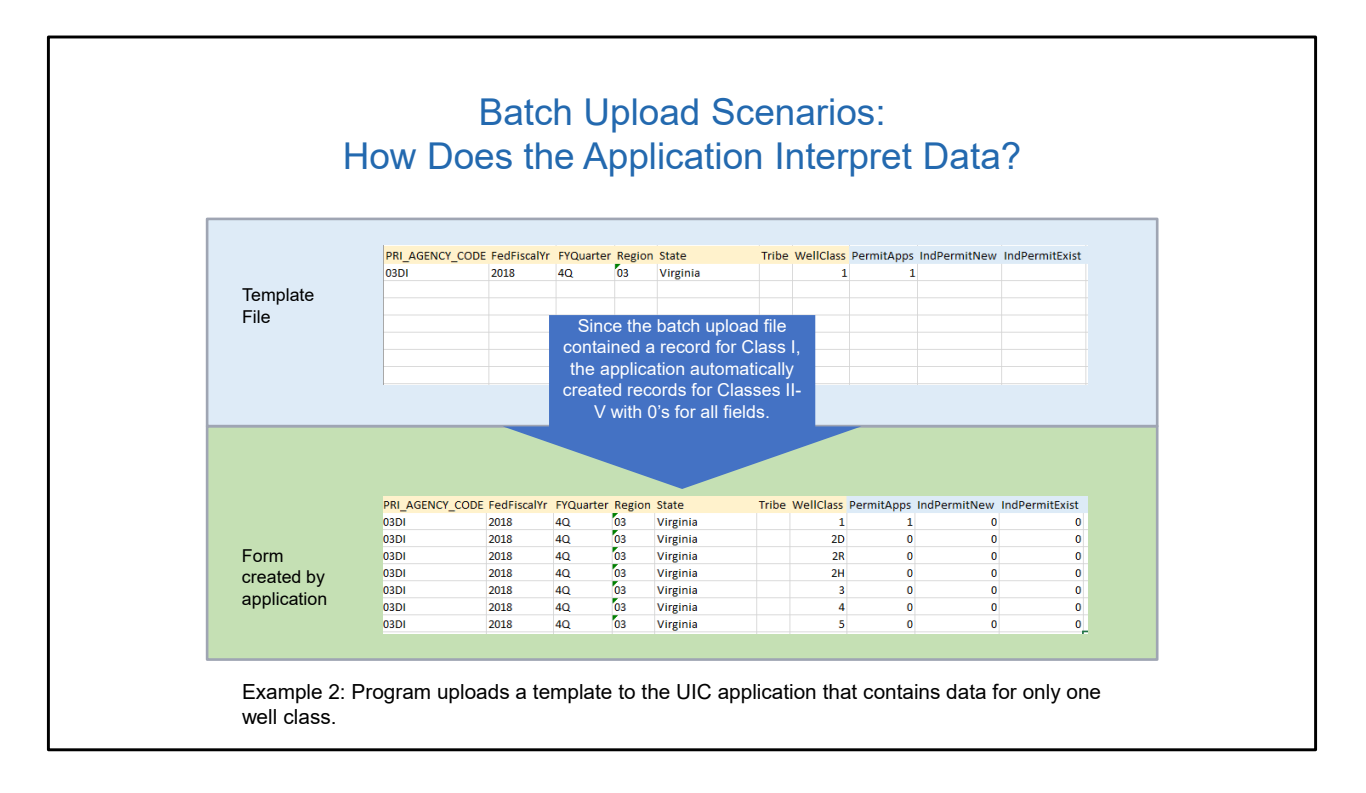

 In this example, the user inputs data for class I, but does not input any data for class II‐V. In this example EPA Region 3 (Primacy Agency 03DI) is reporting DI data for Virginia. The application recognizes that EPA Region 3 implements the UIC program for all well classes in Virginia, and automatically creates records with all zeros for the unreported well classes (i.e. class II‐V). This means that programs do not need to manually create rows for the well classes that will simply have all zero values.

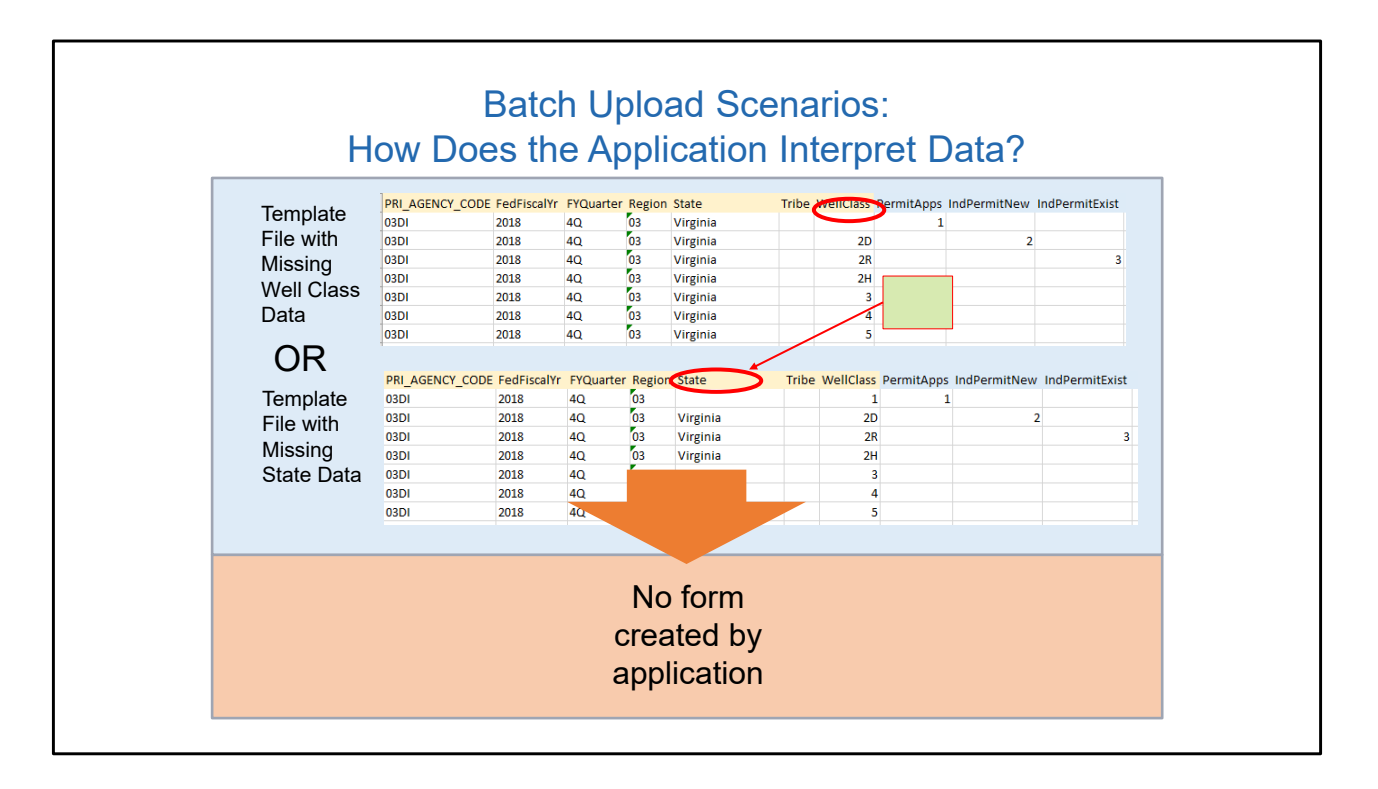

 In this example, the user has left required fields in the header section blank. The upload will not be successful, and the application will provide a message identifying the error. The batch upload does not import partial data. If there are errors, they will need to be fixed in the batch upload file and the import will need to be restarted.

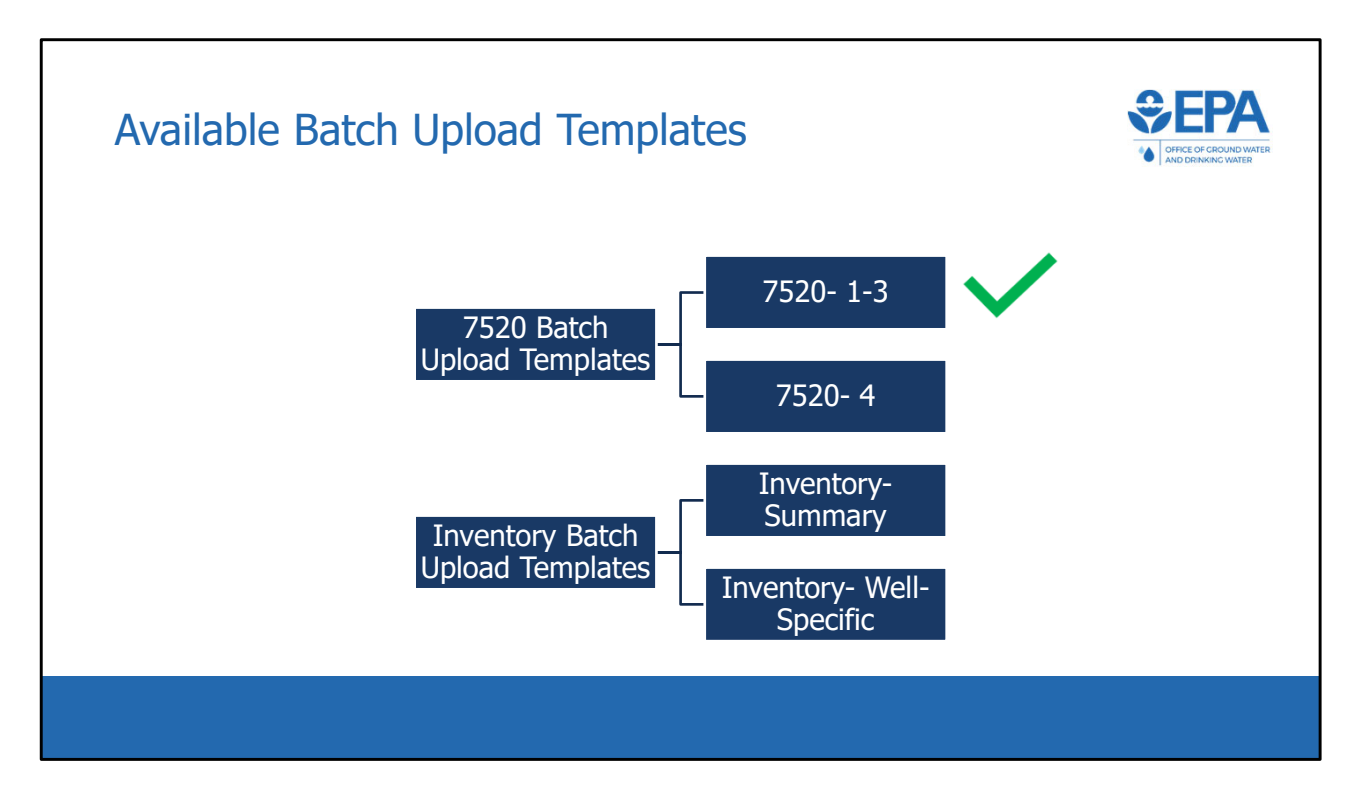

 We have now competed a demonstration of how to use the 7520 1‐3 batch upload template. We will now discuss the remaining three templates. A live demonstration will not be done because the remaining templates are constructed very similarly to the 7520 1‐3 template, and the process is very similar.

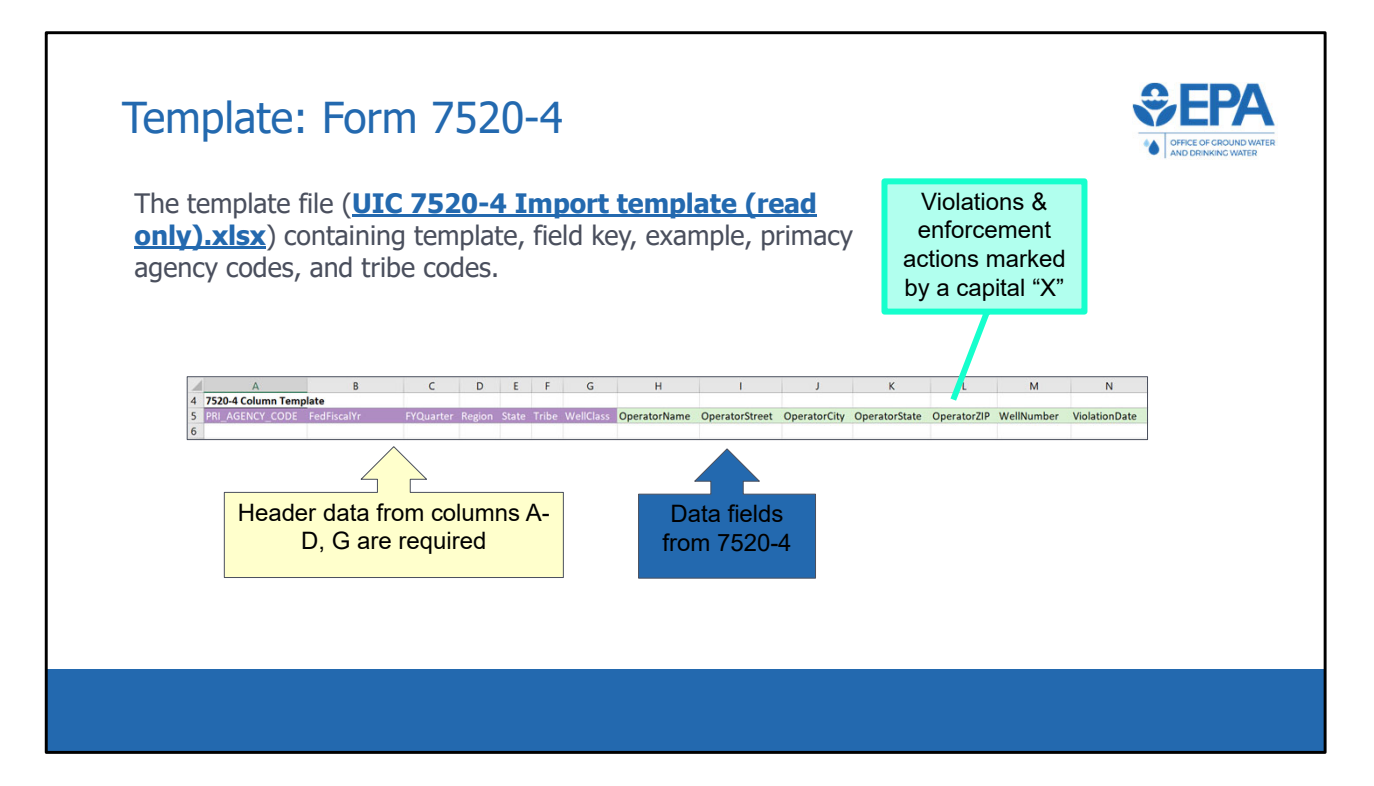

 In the 7520‐4 template, each row corresponds to a different violation or to a different enforcement action. There should be no row with more than one violation or more than one enforcement action. Violations and enforcement actions should be marked by a capital X. If more than one enforcement action is associated with a particular violation, then create two rows for the same violation‐ one for each enforcement action.

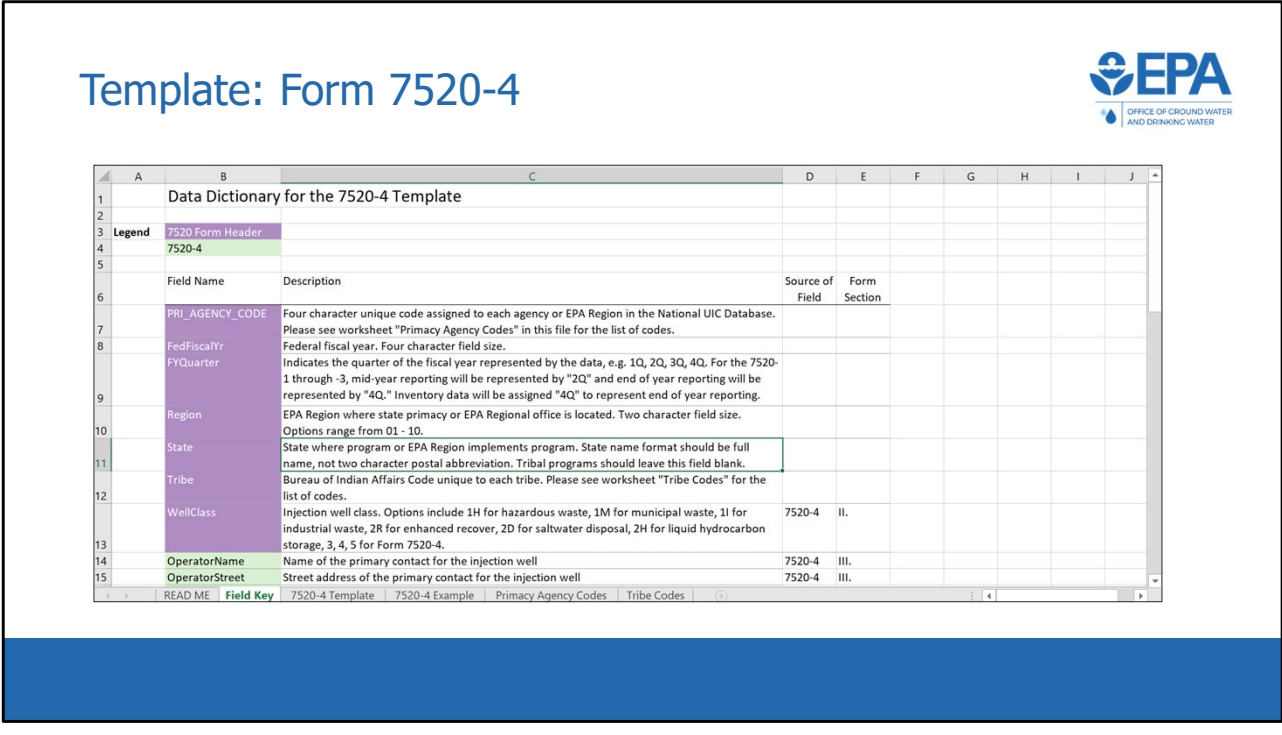

 This is the field key for the 7520‐4 template. Note that Class I wells are required to be identified as hazardous, municipal, or industrial, per the instructions on the back of the 7520‐4. This is different than with the 7520‐1 through ‐3 template, where Class I wells were not broken out into subtypes.

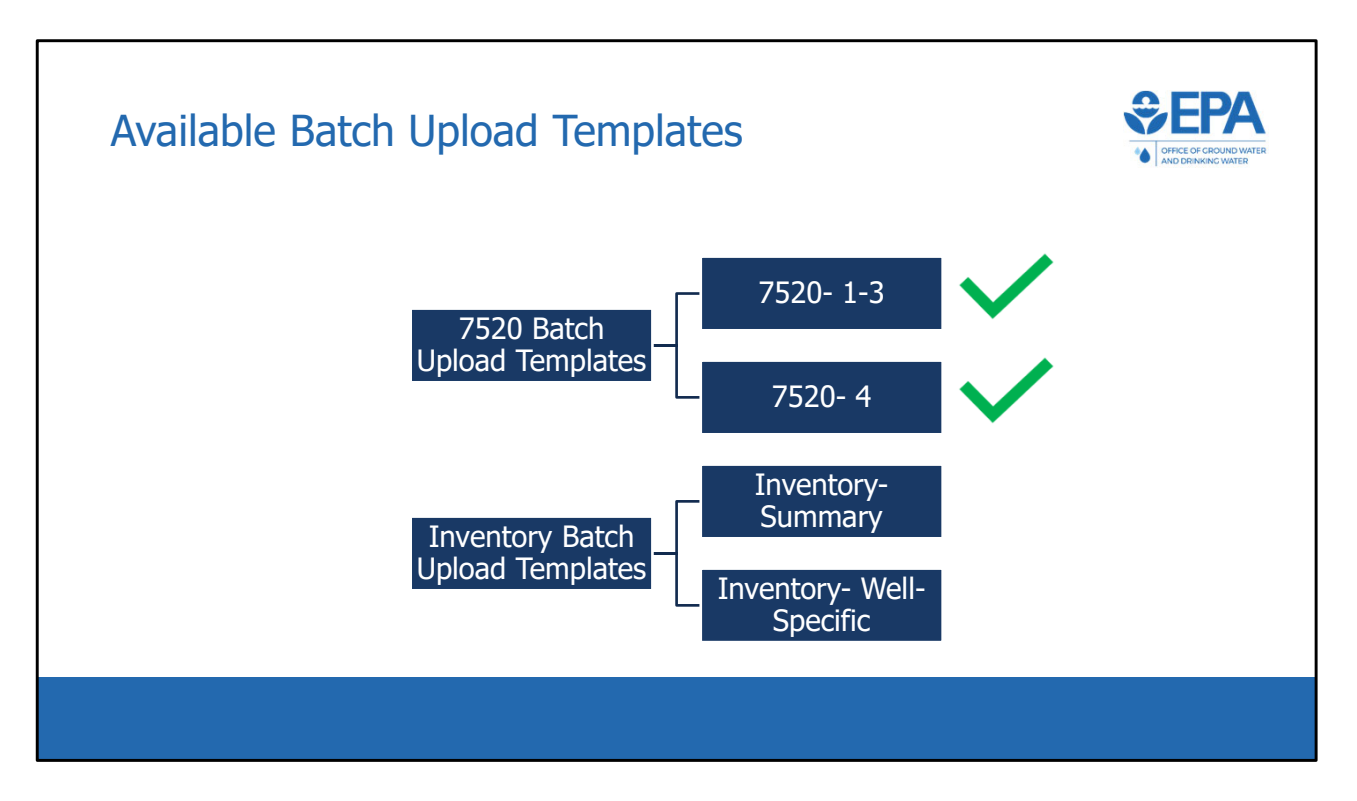

We will now discuss the remaining two batch upload templates, both of which are used for inventory data.

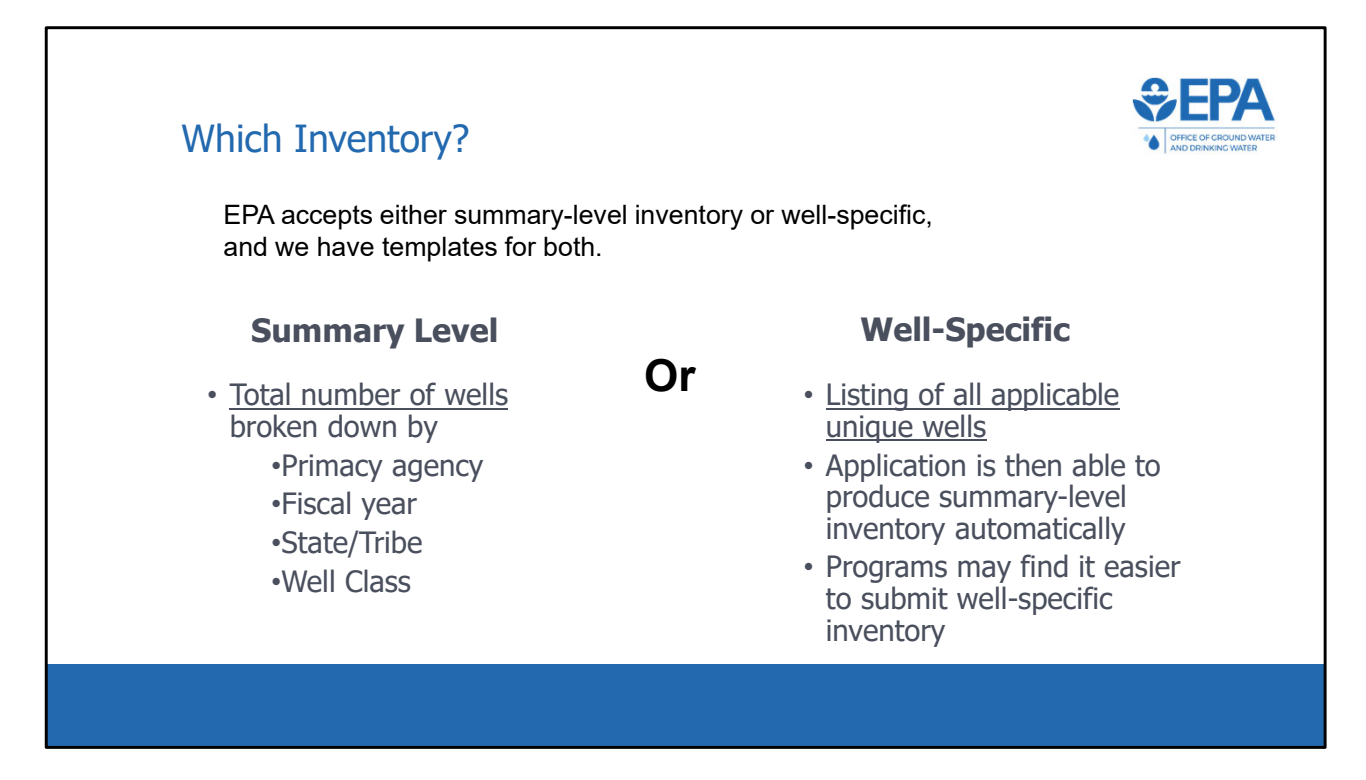

EPA accepts both summary level and well‐specific inventory data. A program is able to choose which type of data they submit and there are separate templates for each.

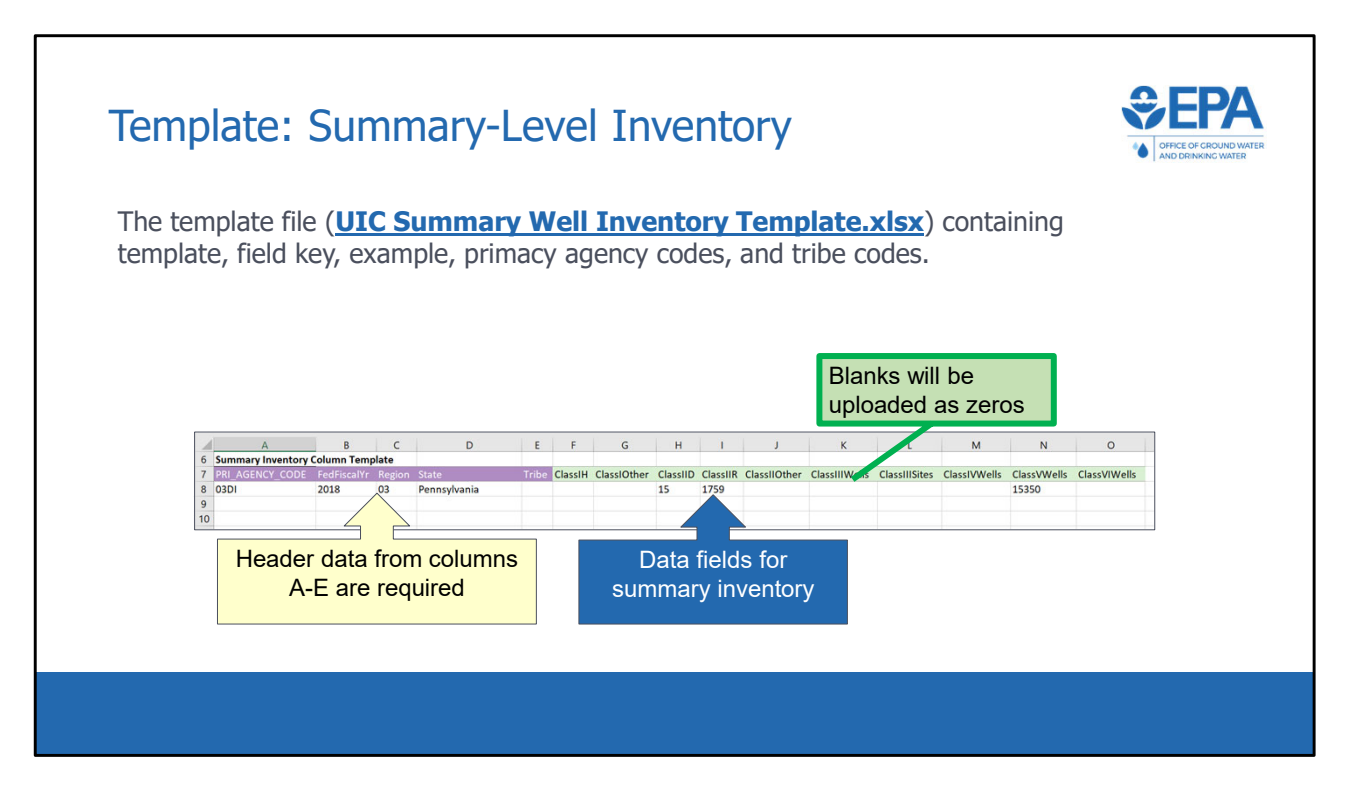

 The summary‐level inventory template is constructed similarly to the 7520 templates in that it contains both header data and program data. Each row corresponds to a program‐state submission for a given year.

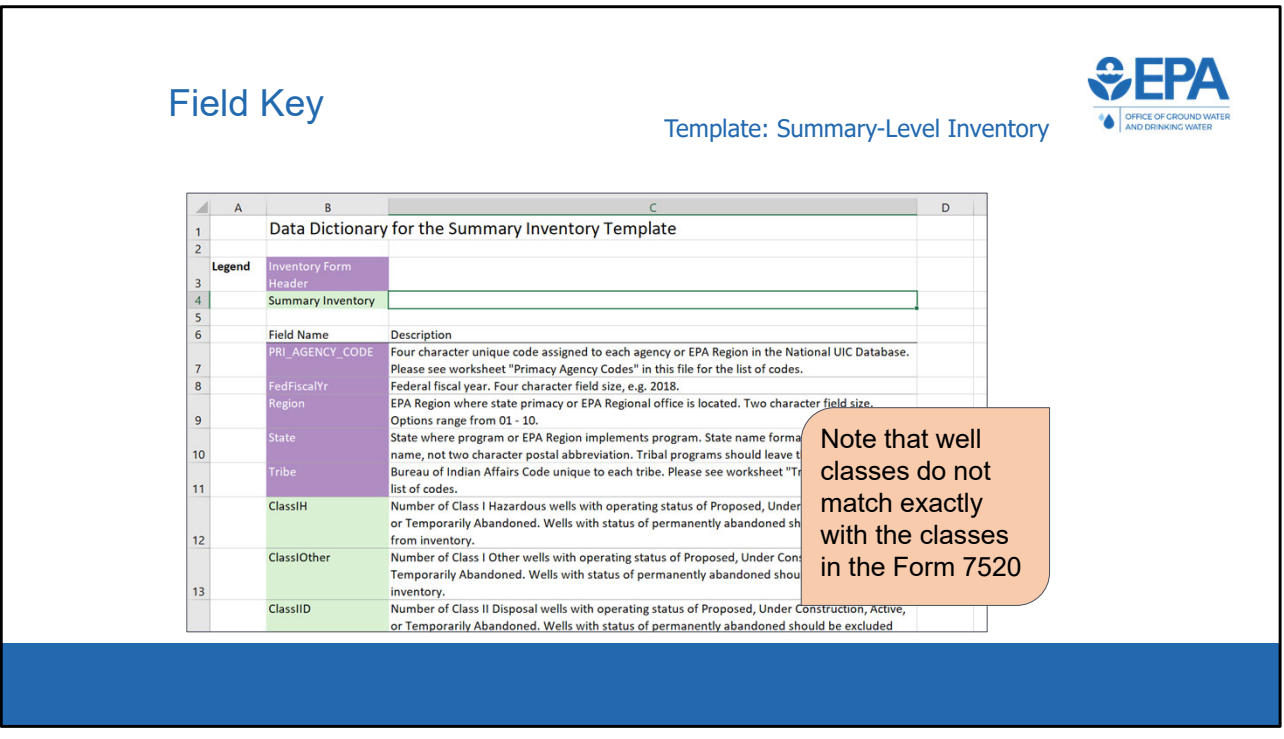

 The field key describes the column headings in the summary well inventory template. The well classes used for summary inventory are slightly different than well classes in the Form 7520.

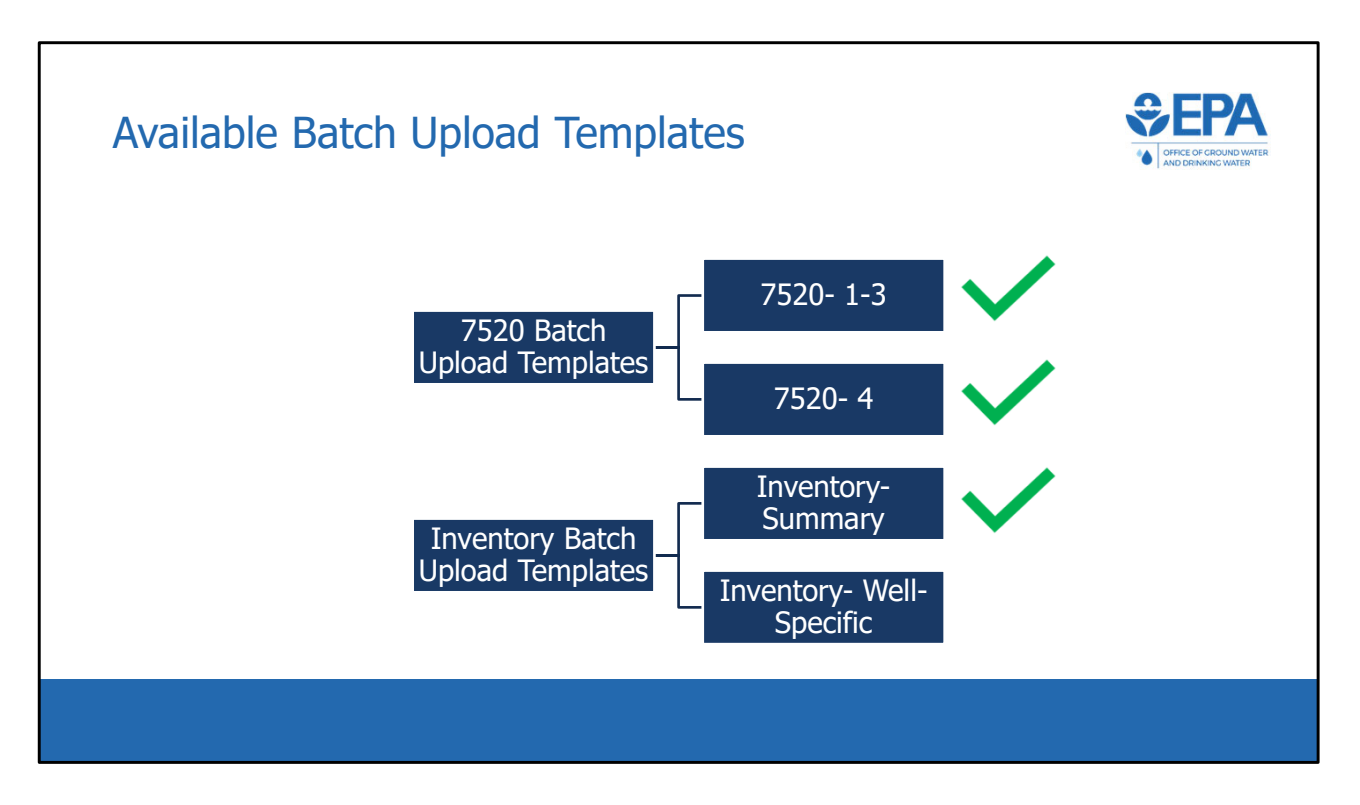

Finally, we will discuss the well‐specific inventory upload template.

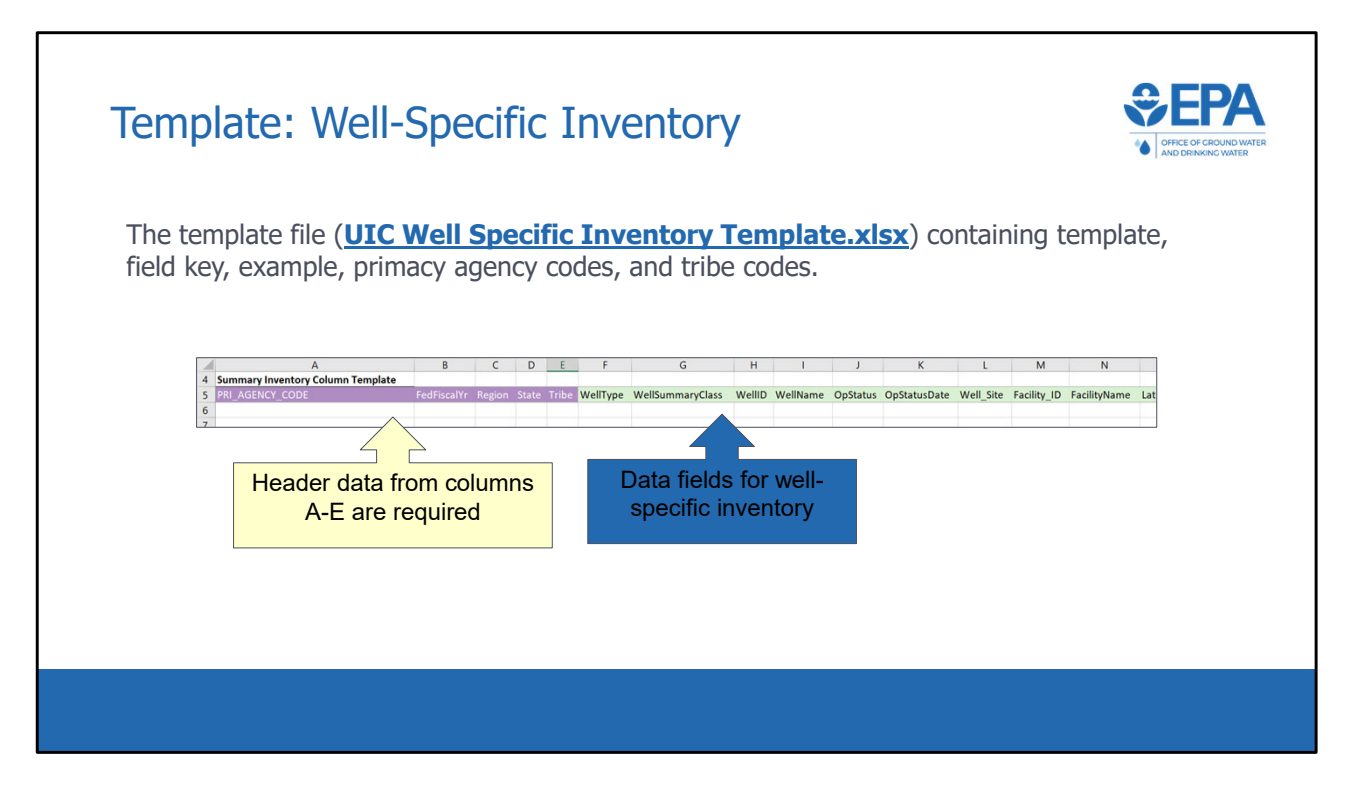

 In the well‐specific inventory template, each row represents a unique well. Some of the data fields are optional and some are required. The requirements are outlined in the 'field keys' tab of the template.

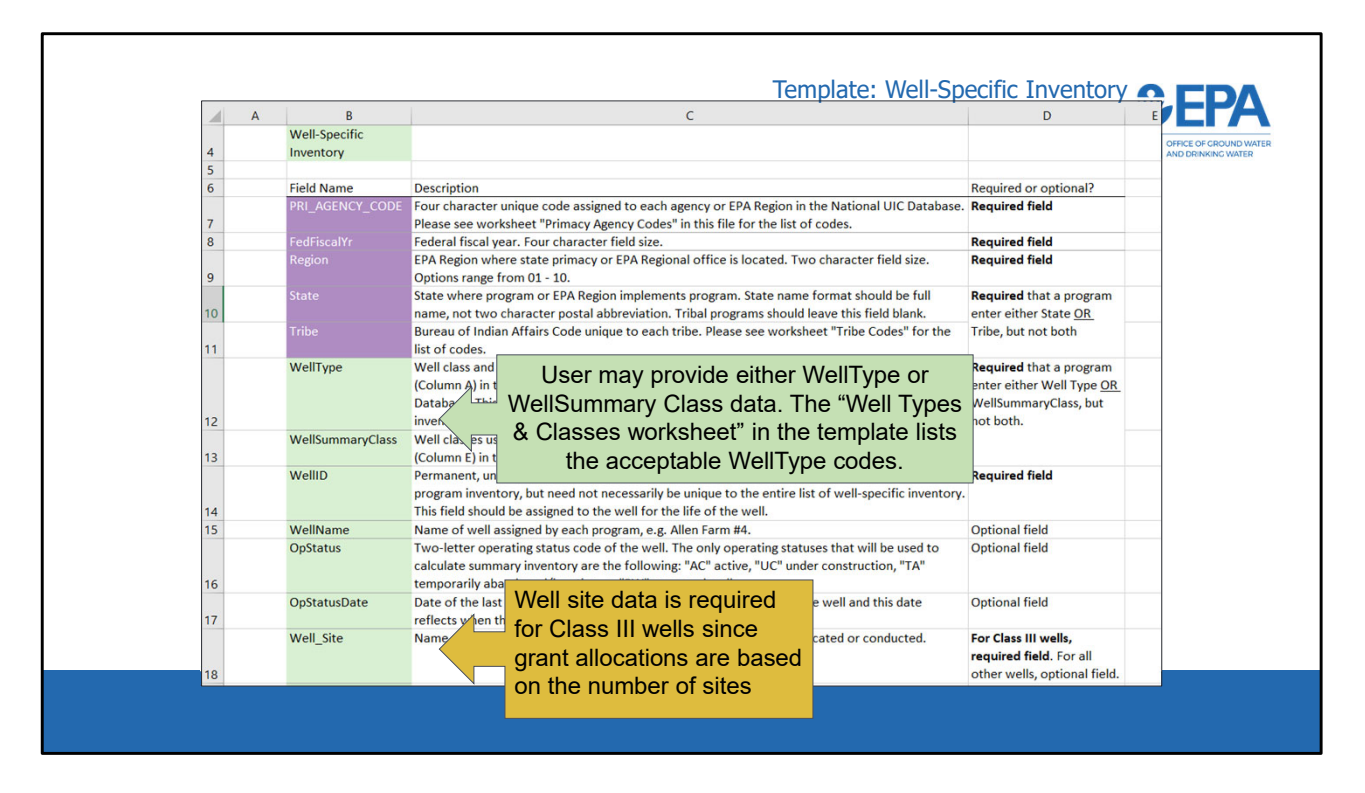

 As seen in the other batch upload templates, the Field Key worksheet contains descriptions of each field in the template. Unlike previous templates that have been discussed, some fields are required while others are optional. The only required fields are those necessary to calculate the summary well inventory.

 Note that the user has the option of providing WellType or WellSummaryClass. This batch upload template contains a worksheet titled "Well Types & Classes" which provides the list of acceptable choices for these two fields.

 It's also important to note that Well Site is a required field for Class III wells only, because the application needs to be able to calculate the number of Class III sites for the summary inventory.

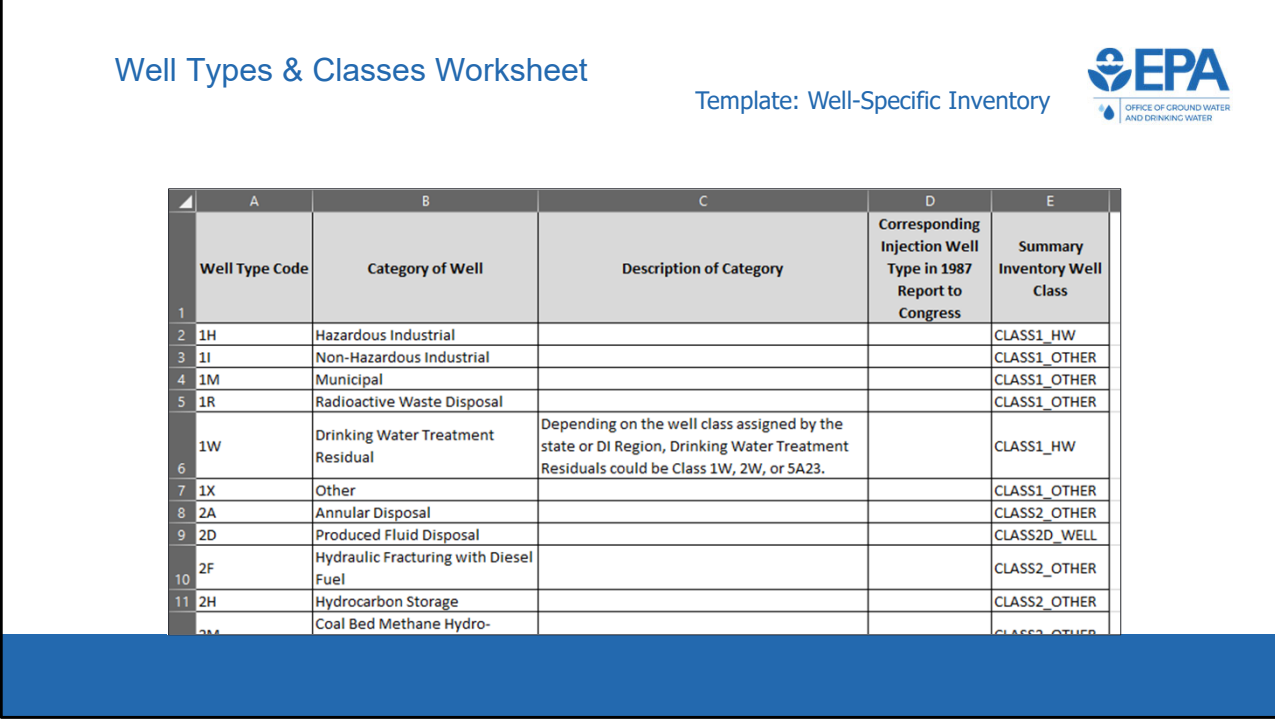

 As mentioned previously, the user has the option of providing WellType or WellSummaryClass. This batch upload template contains a worksheet titled "Well Types & Classes" which provides the list of acceptable choices for these two fields. This slide shows a screenshot of that worksheet. The first column shows the acceptable WellType codes, while the last column shows the acceptable WellSummaryClass codes. The other columns show helpful descriptions and information that may help programs design queries.

 If a user submits data with WellType fields entered, the application will convert the data to the well classes found in Summary Inventory Well Class when the application calculates the summary well inventory. If the user submits data in only the WellSummaryClass field, the application will not need to convert the data prior to calculating the summary inventory.

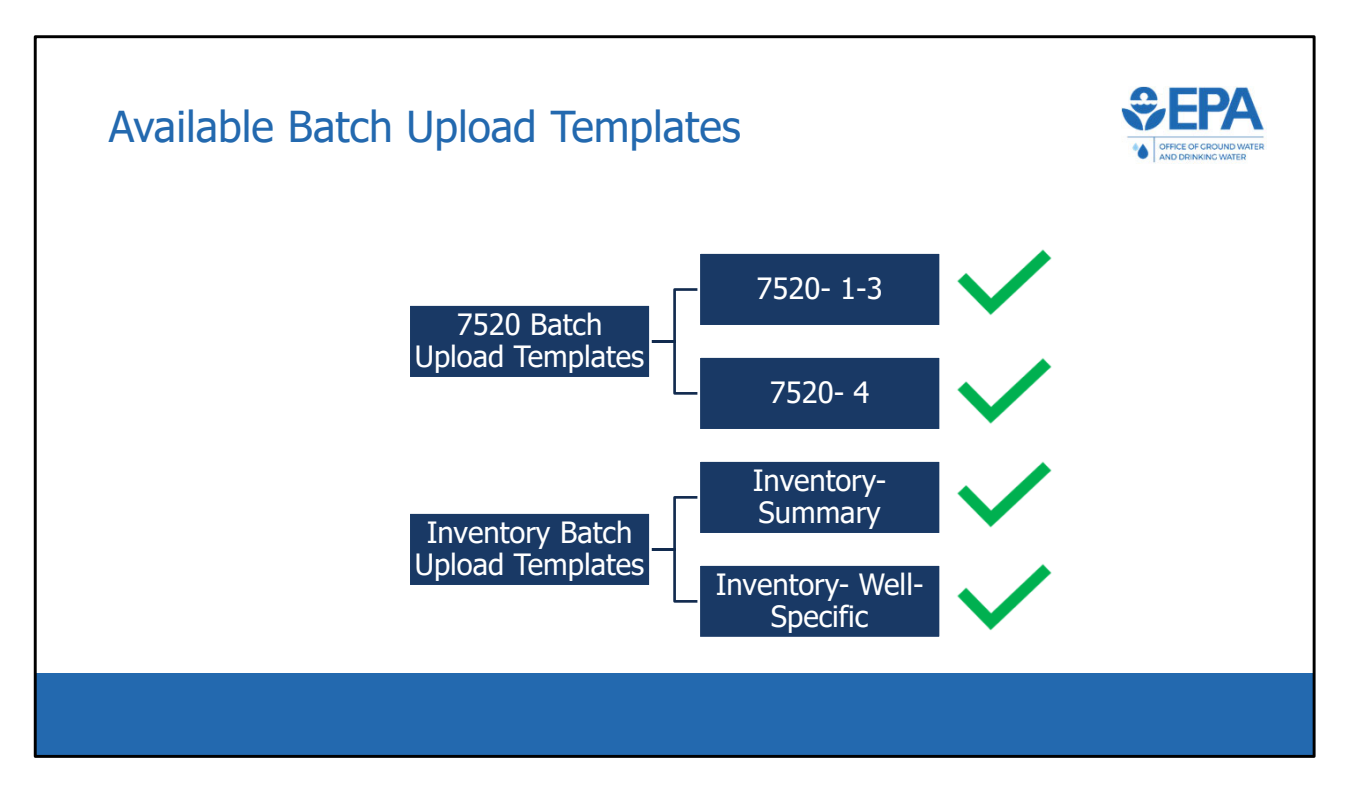

We have now completed our introduction to each of the four batch upload templates that have been distributed.